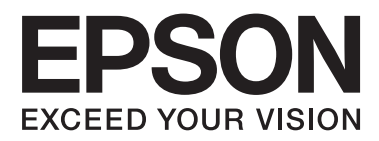

# **Network Interface Panel Guida utente**

NPD4747-01 IT

### *Sommario*

### *[Copyright e marchi](#page-2-0)*

### *[Avvertenze per la sicurezza](#page-3-0)*

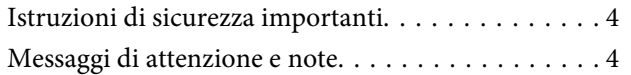

### *[Informazioni sul Network Interface](#page-4-0)  [Panel](#page-4-0)*

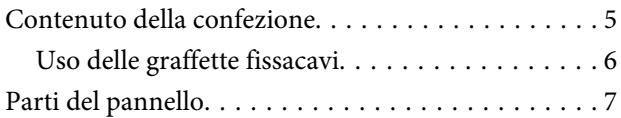

### *[Impostazione del Network Interface](#page-7-0)  [Panel](#page-7-0)*

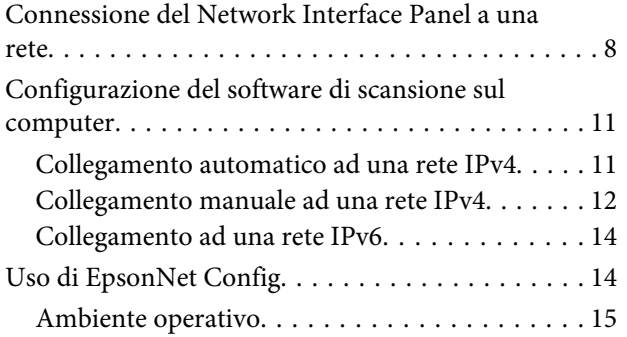

### *[Scansione di un'immagine](#page-15-0)*

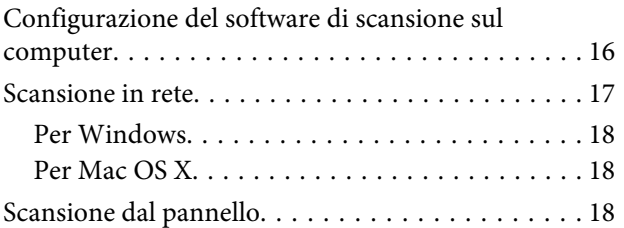

### *[Informazioni sul pannello di controllo](#page-19-0)*

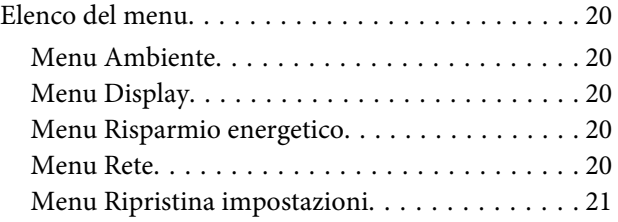

### *[Risoluzione dei problemi](#page-21-0)*

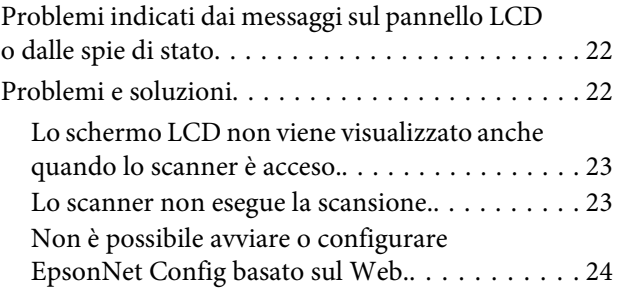

### *[Specifiche tecniche](#page-24-0)*

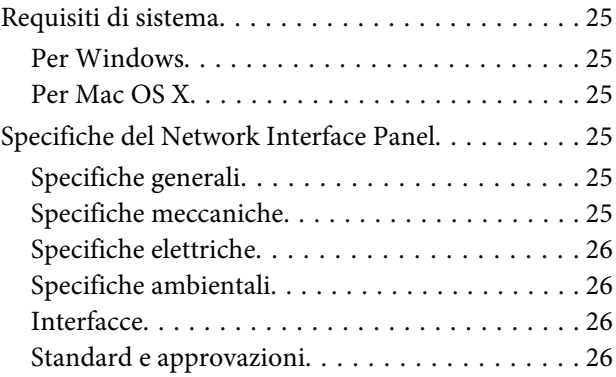

### <span id="page-2-0"></span>*Copyright e marchi*

Nessuna parte di questa pubblicazione può essere riprodotta, memorizzata in sistemi informatici o trasmessa in qualsiasi forma o con qualsiasi mezzo, elettronico, meccanico, con fotocopie, registrazioni o altro mezzo, senza il consenso scritto di Seiko Epson Corporation. Si declina qualsiasi responsabilità verso brevetti in relazione all'uso delle informazioni qui contenute. Si declina altresì qualsiasi responsabilità per danni derivanti dall'uso delle informazioni qui contenute.

Né Seiko Epson Corporation né suoi affiliati potranno essere ritenuti responsabili nei confronti dell'acquirente di questo prodotto o verso terzi per danni, perdite, costi o spese sostenuti o subiti dall'acquirente o da terzi in conseguenza di: incidenti, uso errato o improprio di questo prodotto oppure modifiche, riparazioni o alterazioni non autorizzate di questo prodotto.

Seiko Epson Corporation e suoi affiliati non potranno essere ritenuti responsabili per qualunque danno o inconveniente derivante dall'uso di accessori o materiali di consumo diversi da quelli specificati come Prodotti Originali Epson o Prodotti Approvati Epson da parte di Seiko Epson Corporation.

EPSON® è un marchio registrato ed EPSON EXCEED YOUR VISION o EXCEED YOUR VISION sono marchi di Seiko Epson Corporation. Microsoft®, Windows® e Windows Vista® sono marchi registrati di Microsoft Corporation.

Apple®, Macintosh® e Mac OS® sono marchi registrati di Apple, Inc.

**Avviso generale:** Gli altri nomi di prodotto qui riportati sono utilizzati solo a scopo identificativo e possono essere marchi delle rispettive società.

Copyright © 2014 Seiko Epson Corporation. Tutti i diritti riservati.

# <span id="page-3-0"></span>**Avvertenze per la sicurezza**

# **Istruzioni di sicurezza importanti**

Leggere tutte le istruzioni e conservarle per eventuali consultazioni in futuro.

Osservare tutte le istruzioni e le avvertenze visualizzate nel Network Interface Panel.

- ❏ Non versare liquidi sul Network Interface Panel.
- ❏ Salvo diversa indicazione nella presente Guida utente, non tentare di eseguire la riparazione o la manutenzione del Network Interface Panel.

### **Messaggi di attenzione e note**

In questo documento i messaggi di attenzione e le note indicano quanto segue:

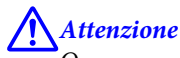

Osservare attentamente per evitare danni personali.

*Note*

Contengono informazioni importanti e suggerimenti utili sul funzionamento di questo prodotto.

# <span id="page-4-0"></span>**Informazioni sul Network Interface Panel**

# **Contenuto della confezione**

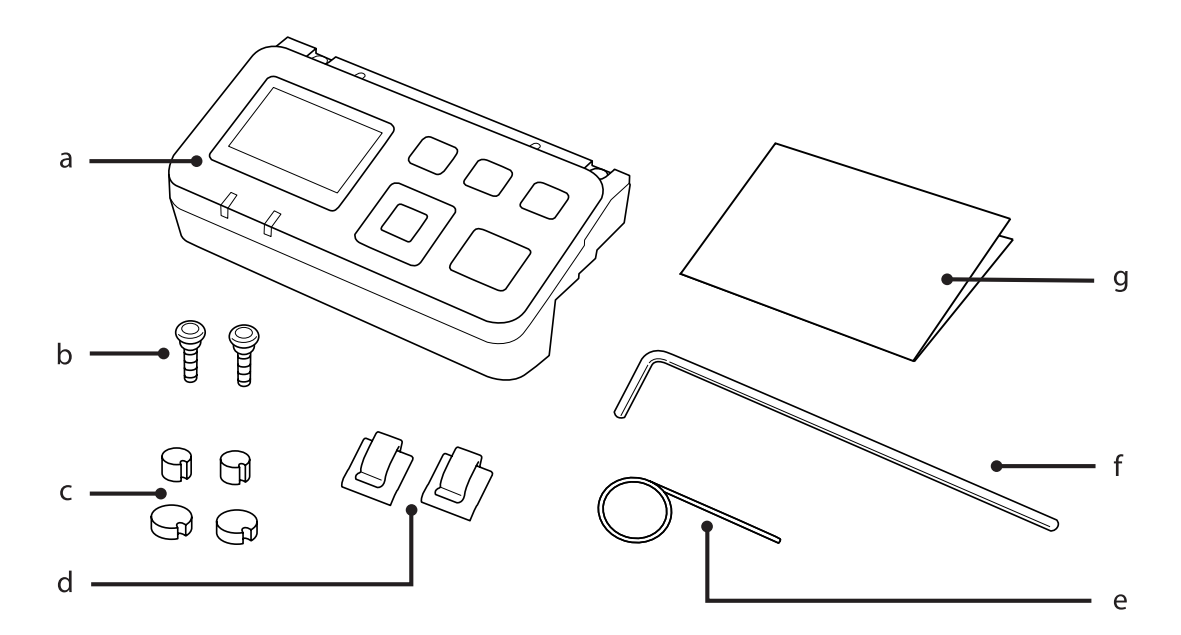

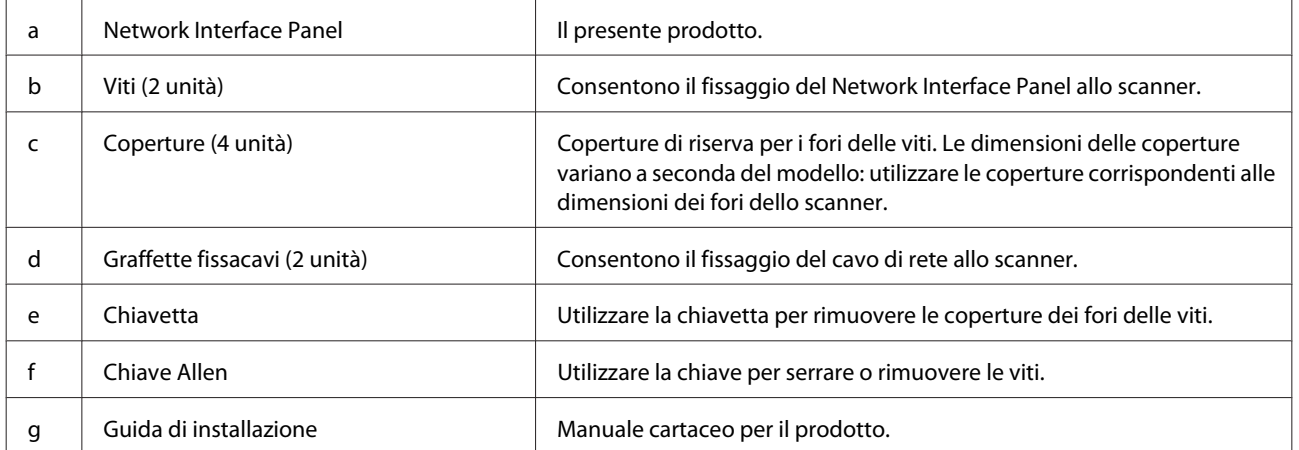

# <span id="page-5-0"></span>**Uso delle graffette fissacavi**

**A Fissare le graffette allo scanner.** 

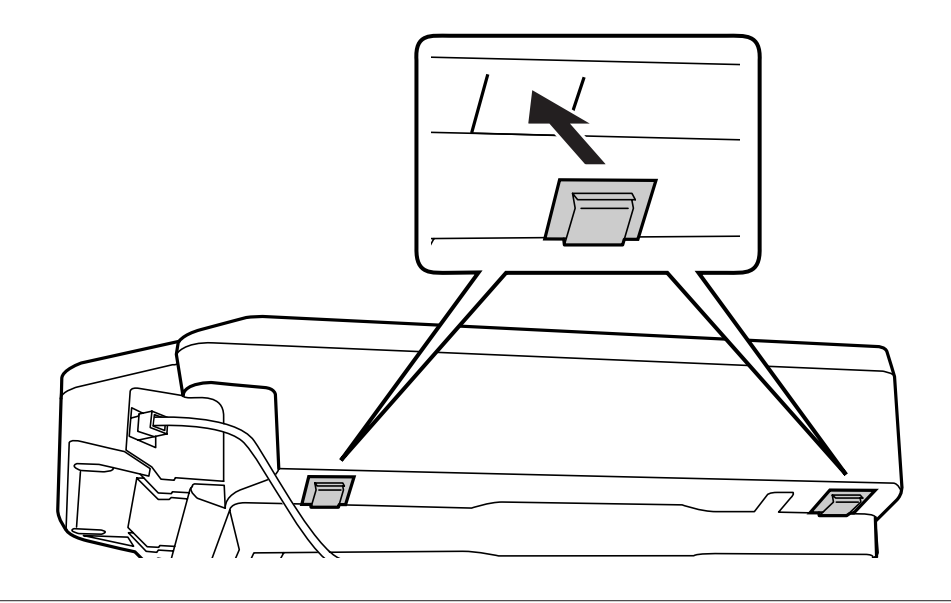

#### *Nota:*

Fissare le graffette con l'apertura rivolta verso l'esterno.

**B Utilizzare le graffette fissacavi per fissare il cavo di rete allo scanner.** 

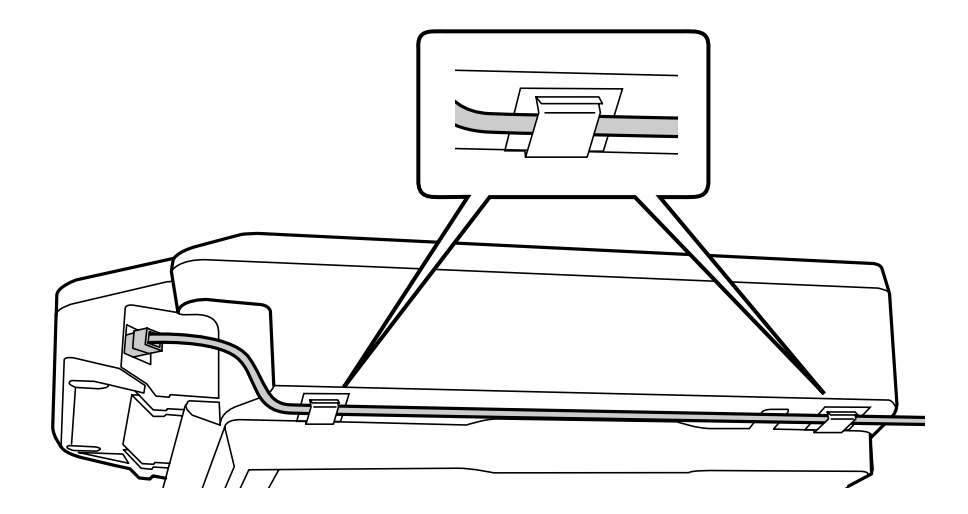

# <span id="page-6-0"></span>**Parti del pannello**

#### **Vista frontale**

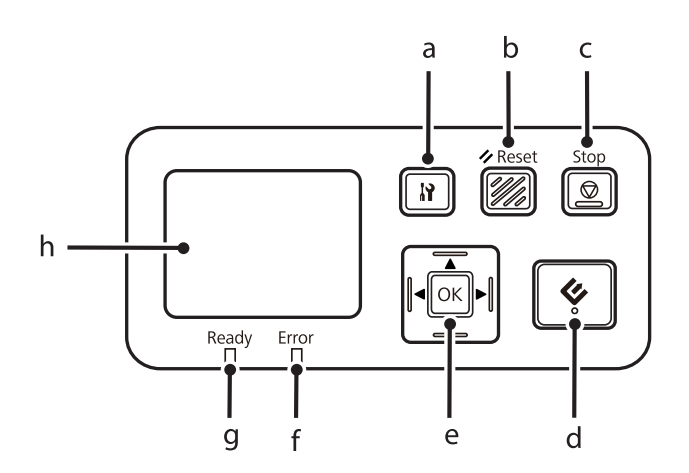

#### **Vista lato destro**

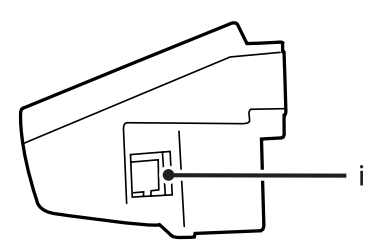

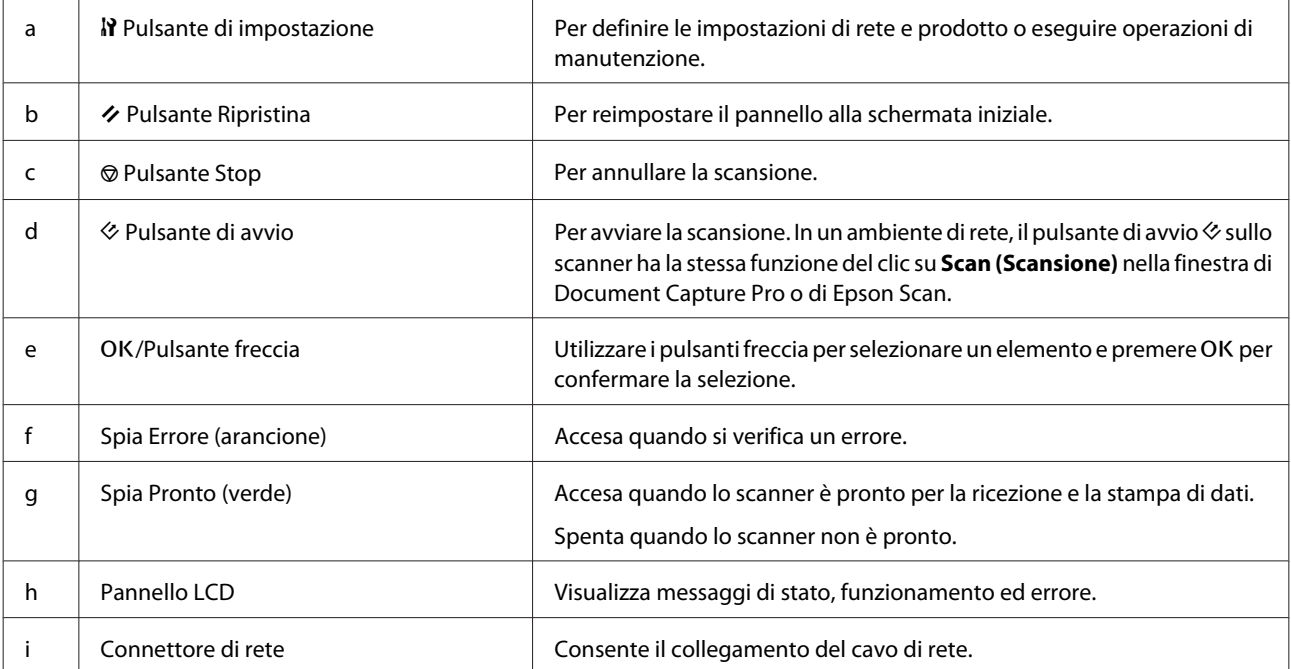

# <span id="page-7-0"></span>**Connessione del Network Interface Panel a una rete**

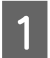

A Spegnere il dispositivo e scollegare il cavo USB.

B Rimuovere le coperture con la chiavetta, quindi rimuovere le viti con la chiave Allen.

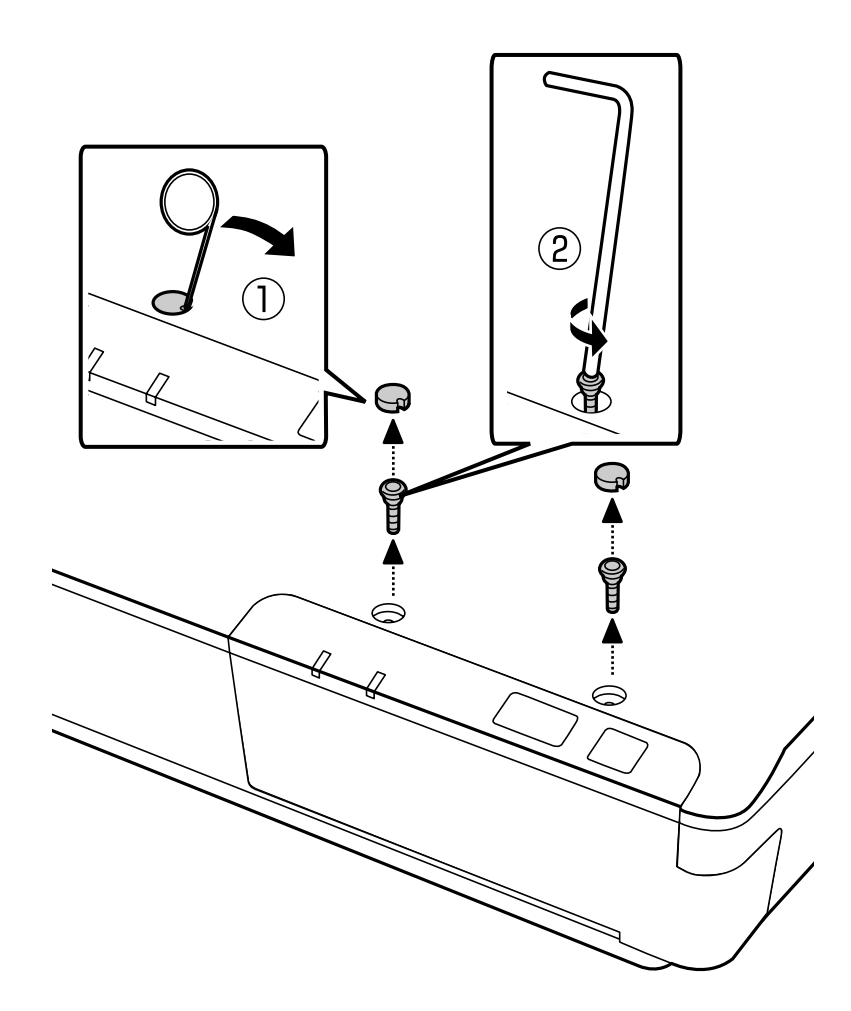

#### !*Attenzione:*

La chiavetta e la chiave Allen sono acuminate e potrebbero produrre lesioni. Utilizzarle con cura.

#### *Nota:*

Utilizzare soltanto la chiavetta e la chiave Allen fornite con il pannello.

C Rimuovere il pannello fornito con lo scanner.

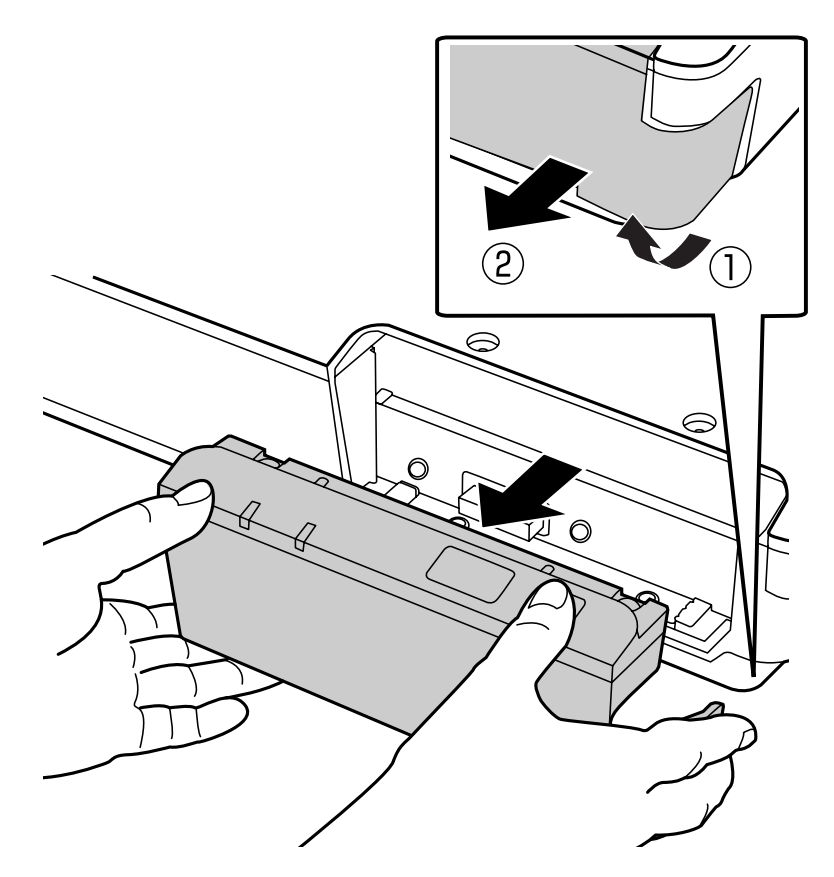

#### *Nota:*

- ❏ Conservare il pannello in un luogo sicuro.
- ❏ Se non si installa il Network Interface Panel o non si reinstalla il pannello rimosso nel passaggio 3, non sarà possibile utilizzare lo scanner.

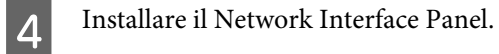

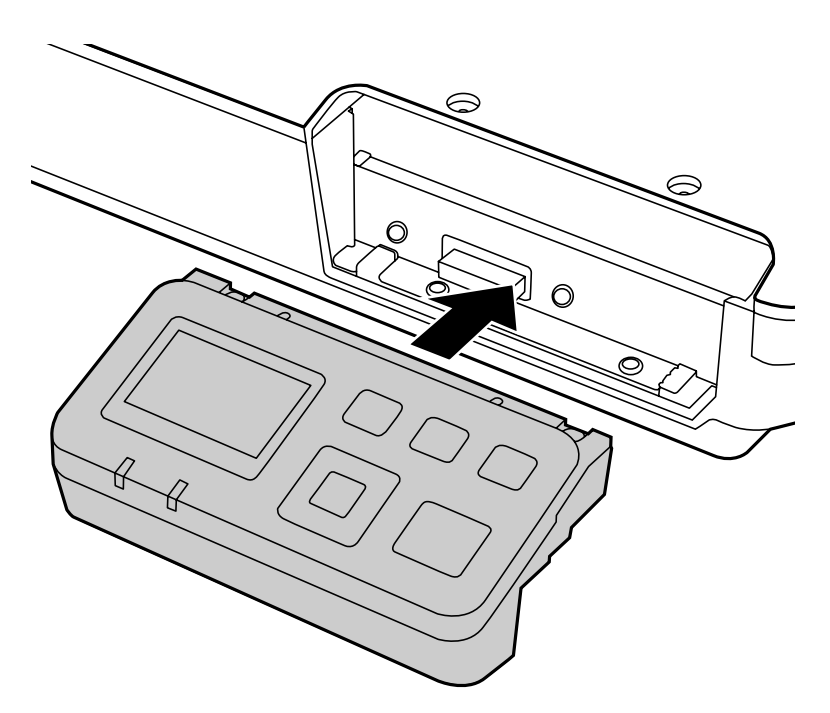

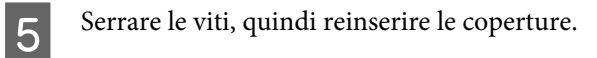

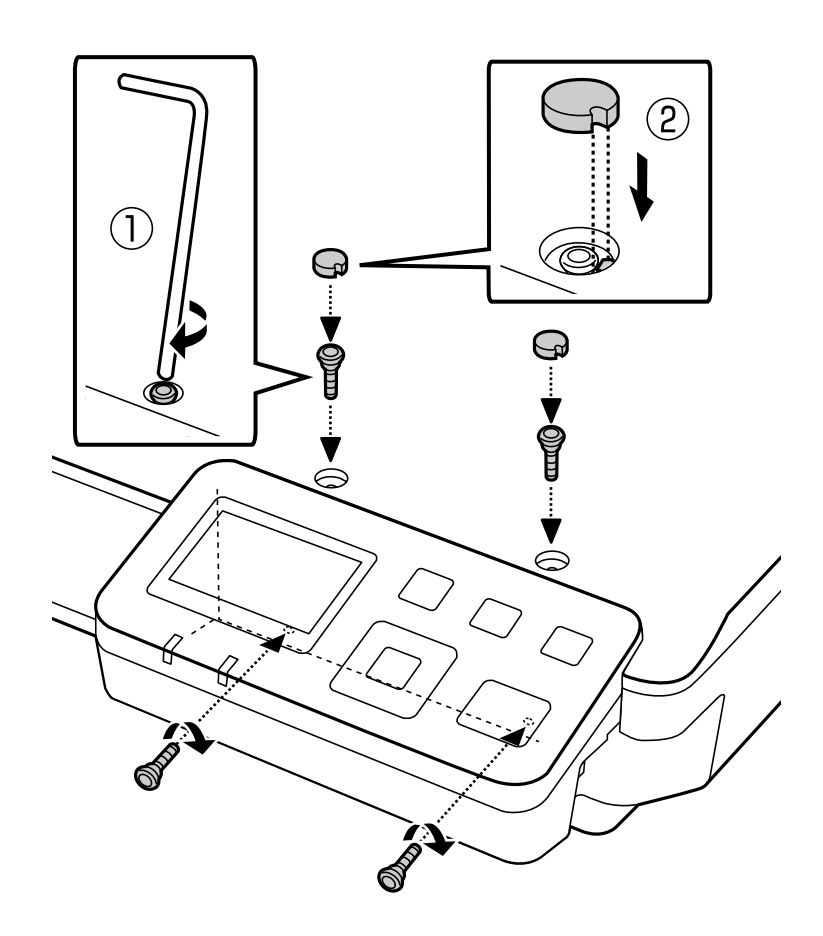

<span id="page-10-0"></span>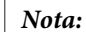

Utilizzare le coperture e le viti rimosse nel passaggio 2.

F Collegare un cavo di rete al Network Interface Panel.

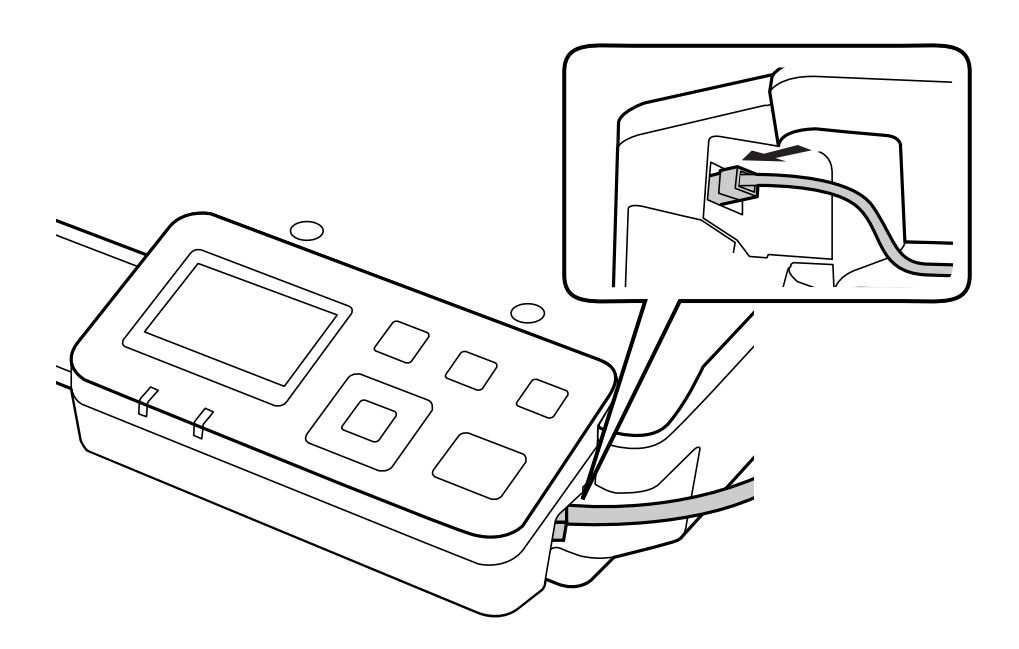

#### *Nota:*

- ❏ Per la connessione del Network Interface Panel, utilizzare un doppino schermato di categoria 5 onde evitare errori di funzionamento.
- ❏ Il cavo di rete non è fornito con il prodotto.
- ❏ Non è possibile utilizzare un cavo di rete e un collegamento USB contemporaneamente.

G Fissare il cavo di rete mediante le graffette fissacavi.

U["Uso delle graffette fissacavi" a pagina 6](#page-5-0)

# **Configurazione del software di scansione sul computer**

### **Collegamento automatico ad una rete IPv4**

Accendere lo scanner.

<span id="page-11-0"></span>B Quando viene visualizzata la schermata iniziale Scanner pronto, premere il F pulsante di impostazione.

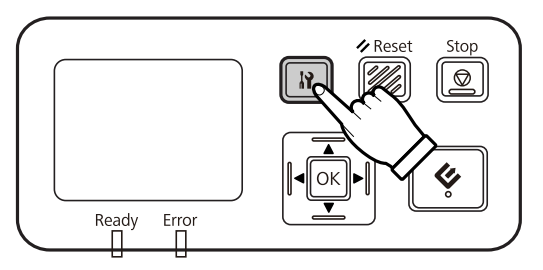

Selezionare Rete con i pulsanti  $\blacktriangle$  freccia su e  $\blacktriangledown$  freccia giù, quindi premere il pulsante OK.

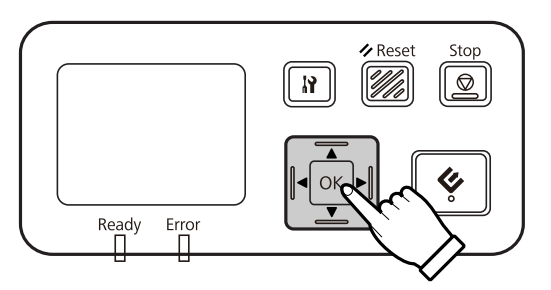

**4** Selezionare **IPv4** con i pulsanti ▲ freccia su e ▼ freccia giù, quindi premere il pulsante OK.

Selezionare Auto con i pulsanti  $\triangle$  freccia su e  $\blacktriangledown$  freccia giù, quindi premere il pulsante OK.

**F** Premere il pulsante di impostazione  $\mathbf{F}$  per tornare alla schermata iniziale.

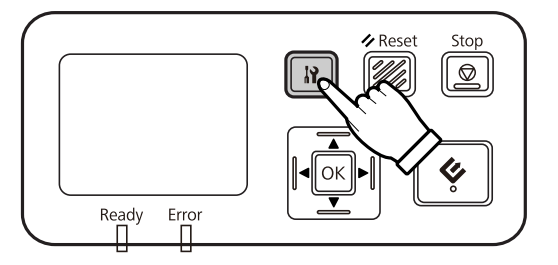

G Dopo la visualizzazione di Configurazione imp. di rete, riavviare il pannello.

Impostare la password per la protezione della rete mediante EpsonNet Config basato sul web. U["Uso di EpsonNet Config" a pagina 14](#page-13-0)

### **Collegamento manuale ad una rete IPv4**

Accendere lo scanner.

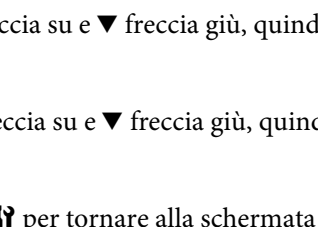

Quando viene visualizzata la schermata iniziale Scanner pronto, premere il <sup>1</sup> pulsante di impostazione.

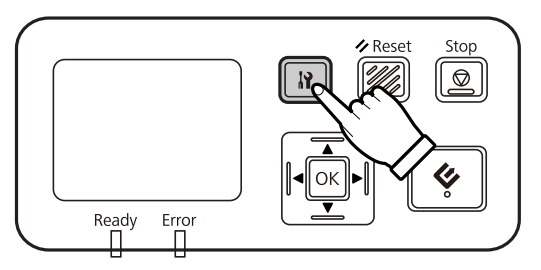

Selezionare Rete con i pulsanti  $\blacktriangle$  freccia su e  $\blacktriangledown$  freccia giù, quindi premere il pulsante OK.

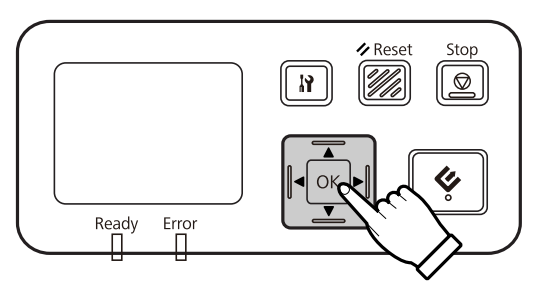

- **4** Selezionare **IPv4** con i pulsanti ▲ freccia su e ▼ freccia giù, quindi premere il pulsante OK.
- Selezionare Manuale con i pulsanti  $\blacktriangle$  freccia su e  $\blacktriangledown$  freccia giù, quindi premere il pulsante OK.
- Selezionare **Indirizzo IP** con i pulsanti  $\triangle$  (freccia su) e  $\nabla$  (freccia giù), quindi premere il pulsante OK.
- The Immettere l'indirizzo IP con i pulsanti freccia, quindi premere il pulsante OK.
- Ripetere i passaggi 6 e 7 per configurare le impostazioni di subnet mask IP e gateway predefinito IP, quindi premere il pulsante OK.
- **I Premere il pulsante di impostazione il per tornare alla schermata iniziale.**

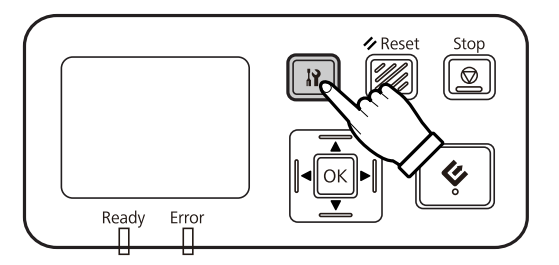

J Dopo la visualizzazione di Configurazione imp. di rete, riavviare il pannello.

Impostare la password per la protezione della rete mediante EpsonNet Config basato sul web. U["Uso di EpsonNet Config" a pagina 14](#page-13-0)

### <span id="page-13-0"></span>**Collegamento ad una rete IPv6**

Accendere lo scanner.

Quando viene visualizzata la schermata iniziale Scanner pronto, premere il  $\mathbf F$  pulsante di impostazione.

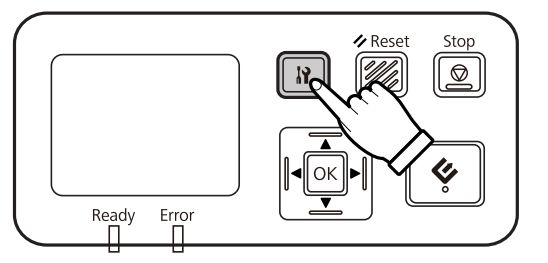

Selezionare Rete con i pulsanti  $\blacktriangle$  freccia su e  $\blacktriangledown$  freccia giù, quindi premere il pulsante OK.

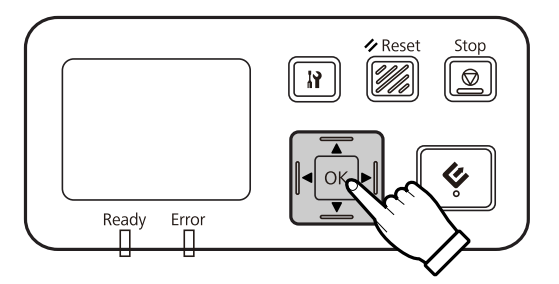

Selezionare **IPv6** - **On** con i pulsanti ▲ freccia su e ▼ freccia giù, quindi premere il pulsante OK.

E Premere il pulsante di impostazione  $\mathbf{\hat{N}}$  per tornare alla schermata iniziale.

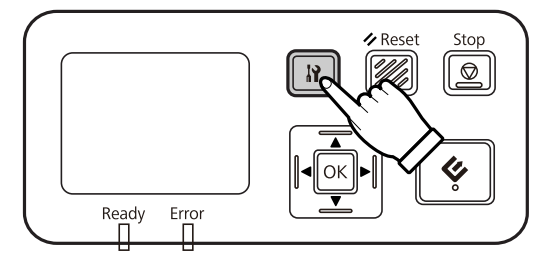

F Dopo la visualizzazione di Configurazione imp. di rete, riavviare il pannello.

#### *Nota:*

Utilizzare EpsonNet Config basato sul Web per configurare impostazioni manuali per la rete IPv6.

Impostare la password per la protezione della rete mediante EpsonNet Config basato sul web. U"Uso di EpsonNet Config" a pagina 14

### **Uso di EpsonNet Config**

EpsonNet Config basato sul Web è un prodotto software installato nel Network Interface Panel.

<span id="page-14-0"></span>È possibile avviare il software da un computer della rete mediante un browser Web. Il software consente di configurare impostazioni dell'interfaccia di rete (TCP/IP e così via) e impostazioni dello scanner (varie verifiche e impostazioni).

Per avviare EpsonNet Config basato sul Web, immettere l'indirizzo IP del pannello nella barra degli indirizzi di un browser Web.

#### *Nota:*

❏ EpsonNet Config non può essere utilizzato se l'indirizzo IP del pannello non è stato impostato nell'interfaccia di rete.

❏ Per informazioni dettagliate, vedere la Guida in linea di EpsonNet Config.

#### *Nota:*

È inoltre possibile utilizzare EpsonNet Config per Windows/Macintosh.

- ❏ EpsonNet Config per Windows è un'utility di configurazione basata su Windows per amministratori, che consente di configurare l'interfaccia di rete con vari protocolli, quali TCP/IP, MS Network, AppleTalk, IPP e SNMP.
- ❏ EpsonNet Config per Macintosh è un'utility di configurazione basata su Macintosh per amministratori, che consente di configurare l'interfaccia di rete con TCP/IP, AppleTalk e IPP.

È possibile scaricare il software nel seguente sito Web:

<http://www.epson.com/>

### **Ambiente operativo**

È possibile utilizzare EpsonNet Config basato sul Web su computer dotati dei seguenti browser Web.

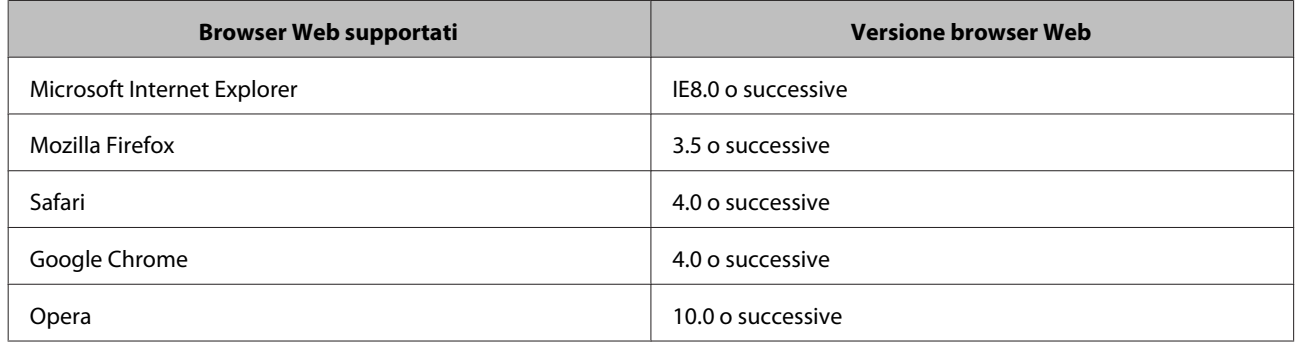

# <span id="page-15-0"></span>**Scansione di un'immagine**

# **Configurazione del software di scansione sul computer**

Verificare che lo scanner e il Network Interface Panel siano accesi e funzionino correttamente. Quindi, seguire i passaggi di seguito per utilizzare il programma Epson Scan Settings e attivare la scansione di rete.

Prima di iniziare, verificare di disporre delle seguenti informazioni:

- ❏ Un indirizzo IP valido per il Network Interface Panel. Richiedere all'amministratore di rete un indirizzo IP che non dia origine a conflitti con altri dispositivi della rete. Se l'utente è l'amministratore di rete, scegliere un indirizzo della sottorete che non che non dia origine a conflitti con altri dispositivi.
- ❏ L'Indirizzo MAC (hardware Ethernet) del Network Interface Panel. Si tratta di un numero univoco per il Network Interface Panel, diverso dal numero di serie del Network Interface Panel. L'indirizzo MAC è disponibile sul Network Interface Panel.

#### *Nota per Windows:*

Accedere come utente con diritti di amministratore ed eseguire l'installazione. Se necessario, immettere una password di amministratore e continuare con la procedura.

#### *Nota per Mac OS X:*

- ❏ Non utilizzare la funzione di cambio rapido utente se lo scanner è in uso.
- ❏ Eseguire l'accesso a un account Computer Administrator (Amministratore del computer).

#### *Nota:*

Prima di eseguire la scansione, è necessario installare il firmware più recente per Network Interface Panel. Per scaricare Epson Firmware Updater per Network Interface Panel, accedere alla home page di Epson.

#### U<http://www.epson.com>

Al termine del download, avviare Epson Firmware Updater e seguire le istruzioni visualizzate sullo schermo. Se in Network Interface Panel Unit è già installato il firmware più recente, non è necessario eseguire l'aggiornamento.

A Ottenere l'indirizzo IP o il nome host del Network Interface Panel dall'amministratore di rete.

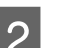

2 Avviare Epson Scan Settings.

#### **Windows:**

**Start** > **All Programs (Tutti i programmi)** o **Programs (Programmi)** > **EPSON** > **EPSON Scan** > **EPSON Scan Settings (Settaggi EPSON Scan)**

#### **Mac OS X:**

Selezionare **Applications (Applicazioni)** > **EPSON Software** > **EPSON Scan Settings (Settaggi EPSON Scan)**.

C Selezionare lo scanner dall'elenco a discesa **Select Scanner (Selezionare Scanner)**.

<span id="page-16-0"></span>D Selezionare **Rete**, quindi fare clic su **Add (Aggiungi)**.

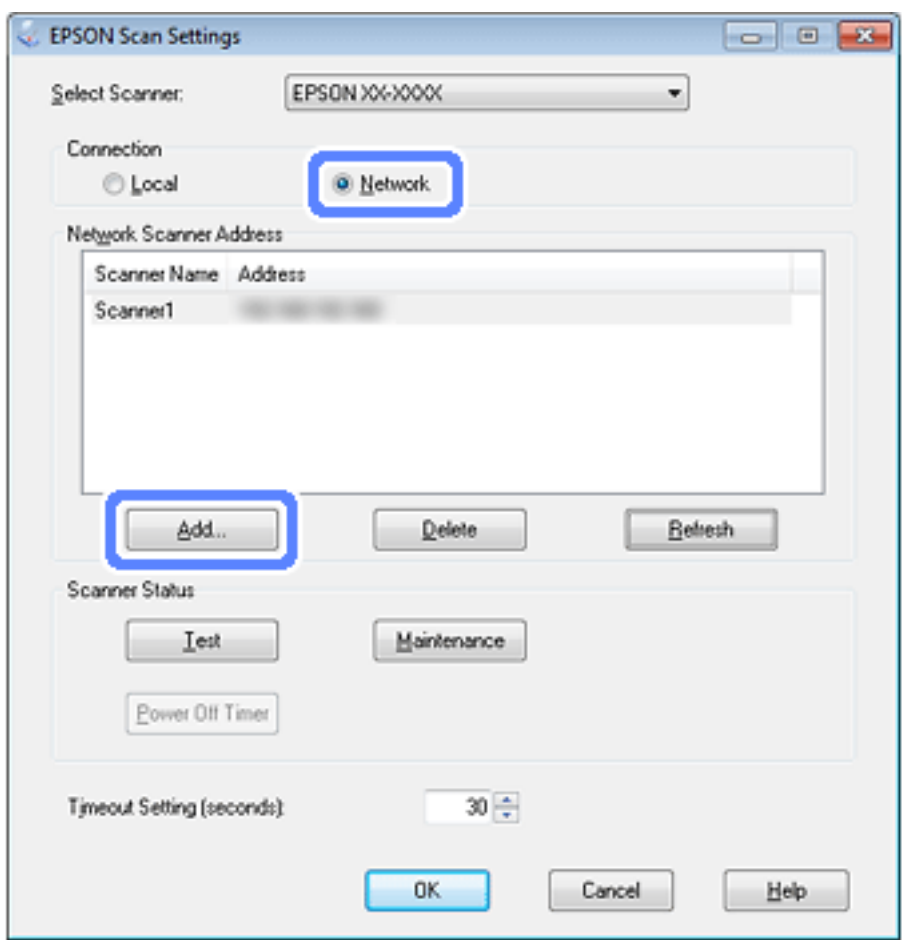

- E Nella finestra Add (Aggiungi), scegliere l'indirizzo IP del Network Interface Panel in Search for addresses (Ricerca indirizzi) oppure selezionare **Enter address (Inserire l'indirizzo)** e digitare l'indirizzo. Quindi, fare clic su **OK**.
- F Nella finestra Epson Scan Settings, fare clic su **Test** per controllare la connessione. Se tutto funziona correttamente, viene visualizzato un messaggio che indica l'avvenuta connessione.
	- Fare clic su OK per salvare le impostazioni.

### **Scansione in rete**

*Nota:*

Per poter utilizzare il Network Interface Panel per le scansioni, è necessario impostare l'indirizzo IP.

#### *Nota per Windows:*

Prima di eseguire la scansione, è necessario installare la versione più recente di Document Capture Pro. Per scaricare la versione più recente di Document Capture Pro, accedere alla home page di Epson. U<http://www.epson.com>

Se nel computer in uso è già installata la versione più recente del software, non è necessario eseguire l'aggiornamento.

#### **Scansione di un'immagine**

### <span id="page-17-0"></span>**Per Windows**

- Accendere lo scanner e il computer client.
- B Posizionare il o i documenti originali sul piano di lettura o nell'alimentatore automatico di documenti (ADF).
- S Avviare Document Capture Pro.
	- $\mathcal{D}$  Per informazioni dettagliate, vedere la guida utente dello scanner.
- D Fare clic su **Scan (Scansione)** nella finestra principale di Document Capture Pro.
- E Scegliere le necessarie impostazioni da Main Settings (Impostazioni principali), quindi fare clic su **Scan (Scansione)**.

### **Per Mac OS X**

- A Accendere lo scanner e il computer client.
- B Posizionare il o i documenti originali sul piano di lettura o nell'alimentatore automatico di documenti (ADF).
- 3 Avviare Epson Scan.
	- $\mathscr{D}$  Per informazioni dettagliate, vedere la guida utente dello scanner.
- 

Selezionare la modalità desiderata.

- E Nella finestra Epson Scan, scegliere le impostazioni appropriate.
- **6** Fare clic su **Scan** (Acquisisci).

# **Scansione dal pannello**

Impostare preventivamente un processo.

 $\mathcal{D}$  Per informazioni dettagliate, vedere la guida utente dello scanner.

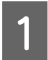

Accendere lo scanner e il computer client.

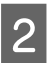

B Posizionare il o i documenti originali sul piano di lettura o nell'alimentatore automatico di documenti (ADF).

8 Premere il pulsante OK sul pannello.

Lo scanner esegue la ricerca di un computer disponibile.

**2** Selezionare il computer a cui inviare i dati, quindi premere il pulsante OK.

Se viene impostato un gruppo per lo scanner, è necessario impostare lo stesso gruppo sul computer se si desidera visualizzarlo sul pannello.

5 Immettere la password.

Se la schermata di immissione della password non viene visualizzata, andare al passaggio successivo.

- U Per ulteriori dettagli, vedere la Guida in linea di Document Capture Pro.
- $\overline{6}$  Selezionare un processo, quindi premere il pulsante OK.
- Gontrollare le impostazioni, quindi premere il pulsante di avvio  $\otimes$  sullo scanner.

# <span id="page-19-0"></span>**Informazioni sul pannello di controllo**

# **Elenco del menu**

### **Menu Ambiente**

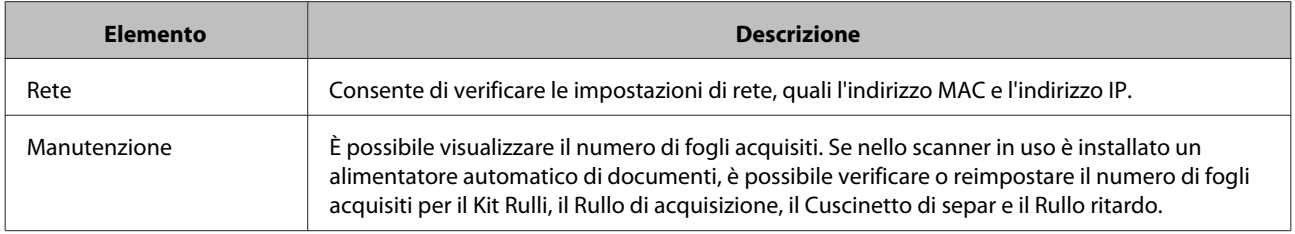

### **Menu Display**

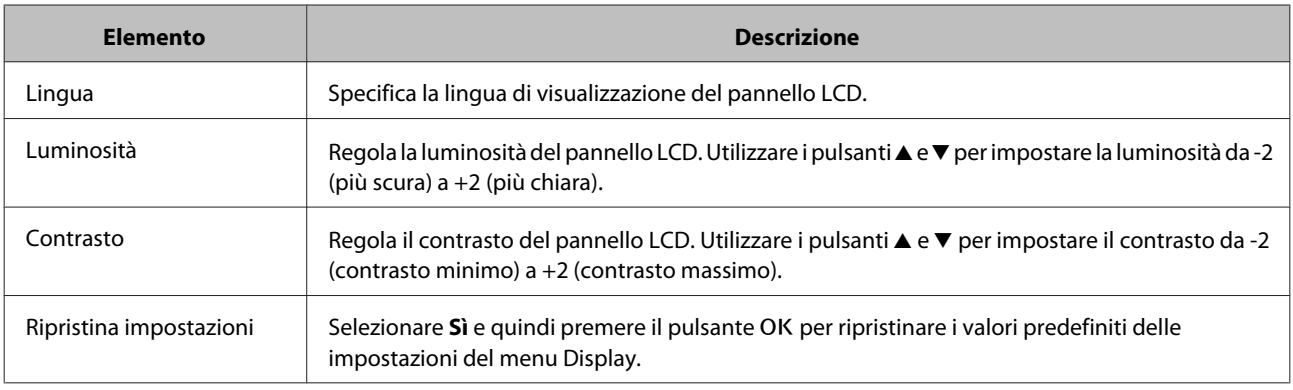

### **Menu Risparmio energetico**

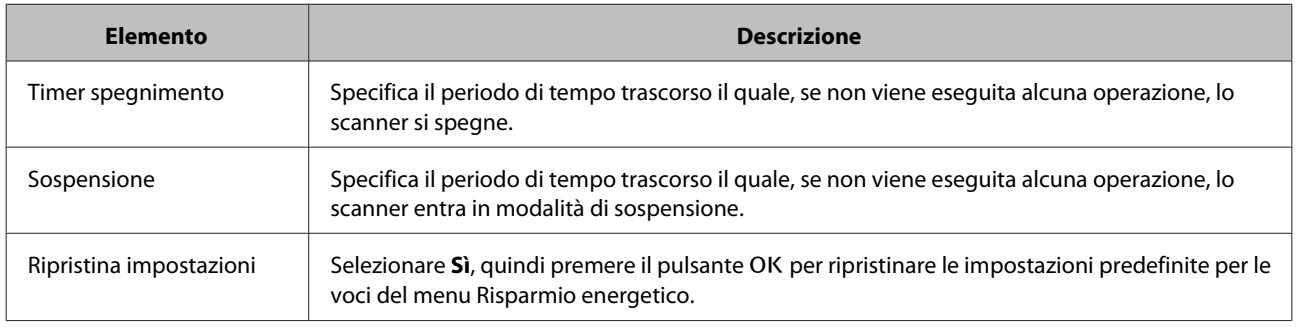

### **Menu Rete**

*Nota:*

Questo menu non viene visualizzato se è impostata una password per il pannello in EpsonNet Config.

#### **Informazioni sul pannello di controllo**

<span id="page-20-0"></span>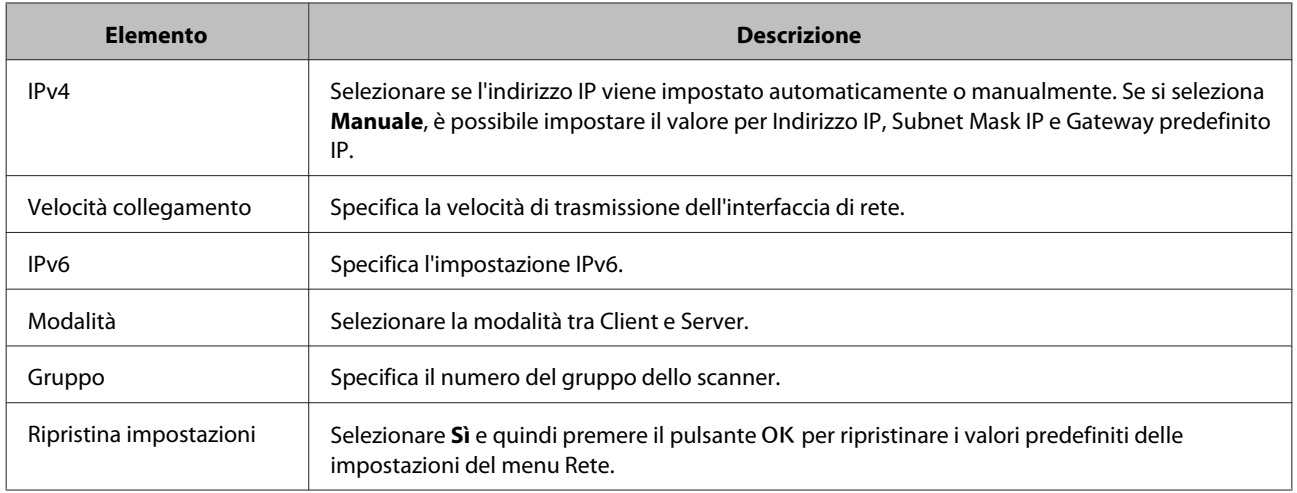

# **Menu Ripristina impostazioni**

Selezionare Sì e quindi premere il pulsante OK per ripristinare i valori predefiniti delle impostazioni di tutti i menu.

# <span id="page-21-0"></span>**Risoluzione dei problemi**

# **Problemi indicati dai messaggi sul pannello LCD o dalle spie di stato**

È possibile verificare lo stato dello scanner e del Network Interface Panel mediante i messaggi sul pannello LCD e le spie di stato.

Annullare l'errore in base al messaggio visualizzato.

La seguente tabella illustra il significato delle spie e gli stati principali.

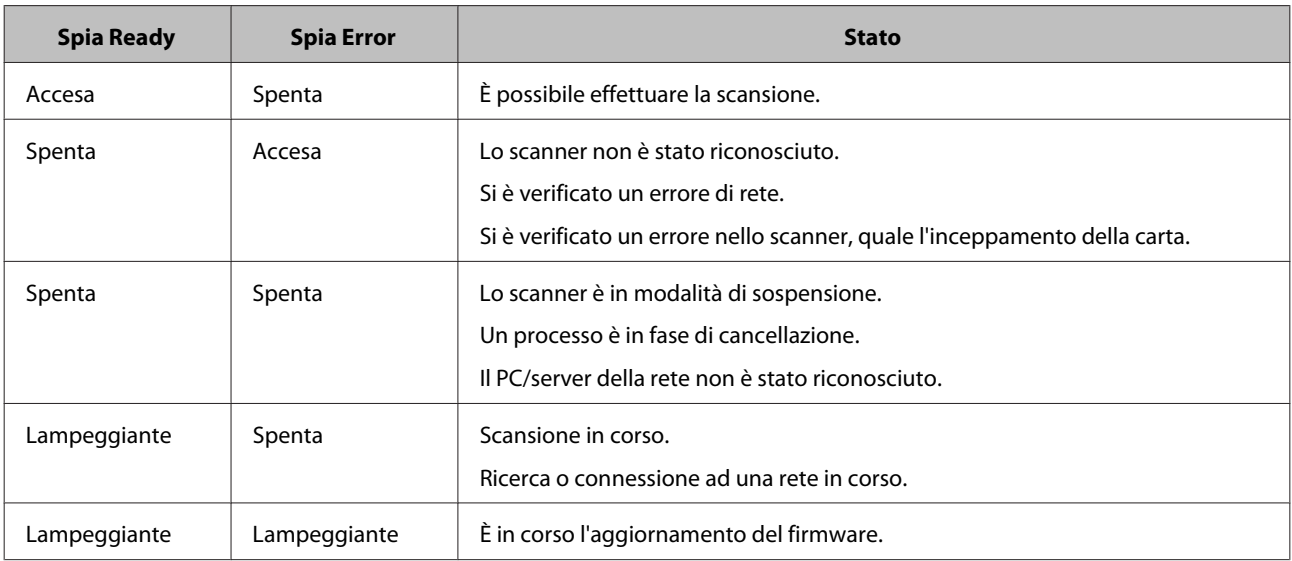

Se vengono visualizzati i seguenti messaggi, spegnere e riaccendere lo scanner. Inoltre verificare la connessione e le impostazioni di rete.

Se il problema persiste, vedere la Guida utente dello scanner o rivolgersi al rivenditore.

- ❏ Errore rete
- ❏ Errore irreversibile rete
- ❏ Errore scanner
- ❏ Nessuna risposta ricevuta

# **Problemi e soluzioni**

Questa sezione include soluzioni per gli eventuali problemi riscontrati.

In caso di problemi con il software, consultare la sezione di risoluzione dei problemi della guida utente dello scanner. Anche la Guida in linea fornisce suggerimenti utili e altre informazioni per la risoluzione dei problemi.

<span id="page-22-0"></span>Se dopo aver letto e applicato i suggerimenti inclusi nel presente capitolo il problema persiste, rivolgersi al rivenditore o a un tecnico di assistenza qualificato.

### **Lo schermo LCD non viene visualizzato anche quando lo scanner è acceso.**

❏ Verificare che il Network Interface Panel sia collegato correttamente.

U["Connessione del Network Interface Panel a una rete" a pagina 8](#page-7-0)

❏ Verificare che lo scanner supportato sia collegato al Network Interface Panel.

 $\mathscr{D}$  Per l'elenco degli scanner supportati, visitare il sito Web Epson.

### **Lo scanner non esegue la scansione.**

❏ Assicurarsi che lo scanner sia acceso.

U["Connessione del Network Interface Panel a una rete" a pagina 8](#page-7-0)

❏ Verificare che lo scanner sia compatibile con il Network Interface Panel.

 $\mathscr F$  Per informazioni dettagliate, vedere la guida utente dello scanner.

❏ Controllare che il cavo di rete sia connesso in modo sicuro.

U["Connessione del Network Interface Panel a una rete" a pagina 8](#page-7-0)

❏ Spegnere lo scanner e verificare che il Network Interface Panel sia installato correttamente sullo scanner e connesso alla rete.

U["Connessione del Network Interface Panel a una rete" a pagina 8](#page-7-0)

❏ Controllare che il cavo di rete funzioni correttamente collegandolo ad altri prodotti.

U["Connessione del Network Interface Panel a una rete" a pagina 8](#page-7-0)

❏ Verificare la corretta impostazione di Epson Scan Settings.

 $\mathcal{D}$  Per informazioni dettagliate, vedere la guida utente dello scanner.

❏ Controllare la corretta installazione del software di scansione.

 $\mathscr{D}$  Per ulteriori dettagli, vedere la guida in dotazione con ogni software.

❏ Controllare che sia stato selezionato lo scanner utilizzato con il software di scansione.

 $\mathscr{D}$  Per ulteriori dettagli, vedere la guida in dotazione con ogni software.

#### **Risoluzione dei problemi**

<span id="page-23-0"></span>❏ Verificare che l'opzione Network Scanning Settings (Impostazioni di scansione in rete) in Document Capture Pro/Epson Event Manager siano state impostate correttamente.

 $\mathscr F$  Per ulteriori dettagli, vedere la guida in dotazione con ogni software.

❏ In Network Scanning Settings (Impostazioni di scansione in rete), verificare che le impostazioni Group (Gruppo) relative a Document Capture Pro siano identiche alle impostazioni relative al Network Interface Panel.

U Per ulteriori dettagli, vedere la Guida in linea di Document Capture Pro.

U["Scansione dal pannello" a pagina 18](#page-17-0)

❏ Controllare che Epson Event Manager (Document Capture Pro) non risulti bloccato da un firewall.

 $\mathcal{D}$  Per informazioni dettagliate, vedere la guida utente dello scanner.

❏ Verificare che l'indirizzo IP sia impostato correttamente.

 $\mathscr{D}$  Per informazioni dettagliate, vedere la guida utente dello scanner.

❏ Verificare se nella rete sono presenti più pannelli dell'interfaccia di rete (scanner).

In tal caso, individuare sul computer lo scanner con l'indirizzo MAC corrispondente al prodotto utilizzato.

U["Menu Ambiente" a pagina 20](#page-19-0)

### **Non è possibile avviare o configurare EpsonNet Config basato sul Web.**

❏ Verificare che l'indirizzo IPv4 corrisponda al prodotto in uso.

Prima di avviare EpsonNet Config basato sul Web, impostare l'indirizzo IP. È possibile effettuare l'impostazione dal pannello di controllo del prodotto corrente o da EpsonNet Config per Windows/Macintosh. È possibile verificare l'impostazione corrente dal menu del pannello di controllo.

U["Elenco del menu" a pagina 20](#page-19-0)

# <span id="page-24-0"></span>**Specifiche tecniche**

# **Requisiti di sistema**

Prima di utilizzarlo con il prodotto, assicurarsi che il sistema in uso soddisfi i requisiti specificati in questa sezione.

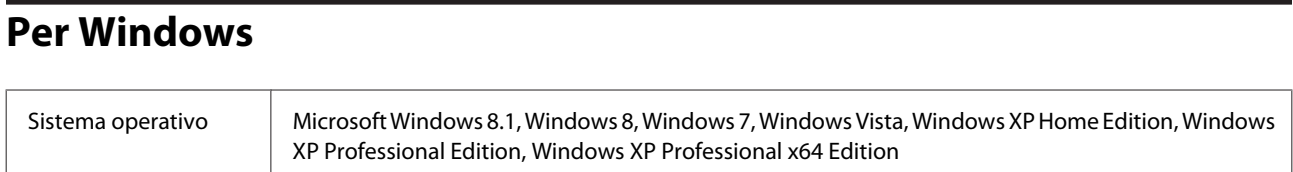

### **Per Mac OS X**

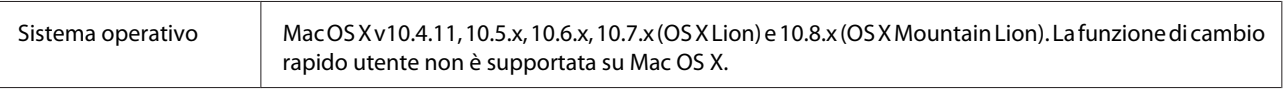

#### *Nota:*

Epson Scan non supporta UNIX File System (UFS) per Mac OS X. È necessario installare Epson Scan su un disco o una partizione che non utilizza UFS.

# **Specifiche del Network Interface Panel**

*Nota:*

Le specifiche sono soggette a modifiche senza preavviso.

### **Specifiche generali**

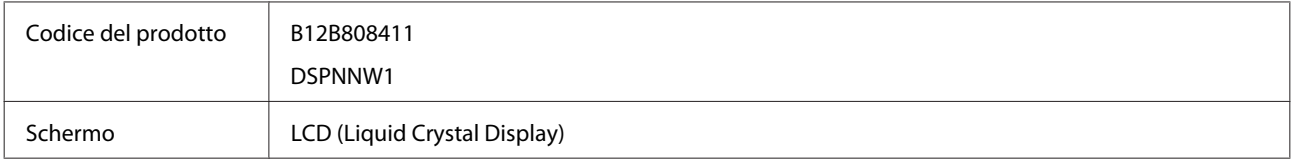

# **Specifiche meccaniche**

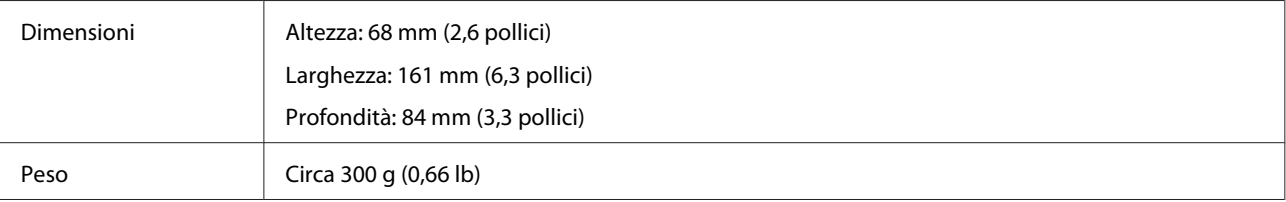

### <span id="page-25-0"></span>**Specifiche elettriche**

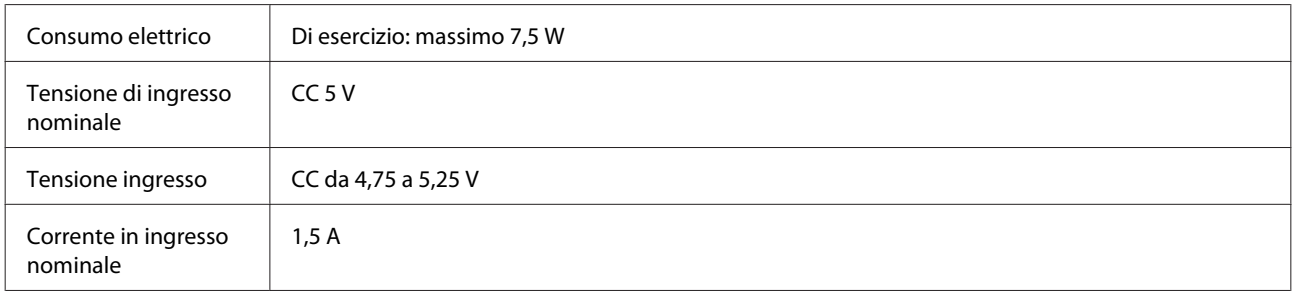

*Nota:*

Il consumo di energia varia in base alle condizioni operative e alle opzioni installate.

### **Specifiche ambientali**

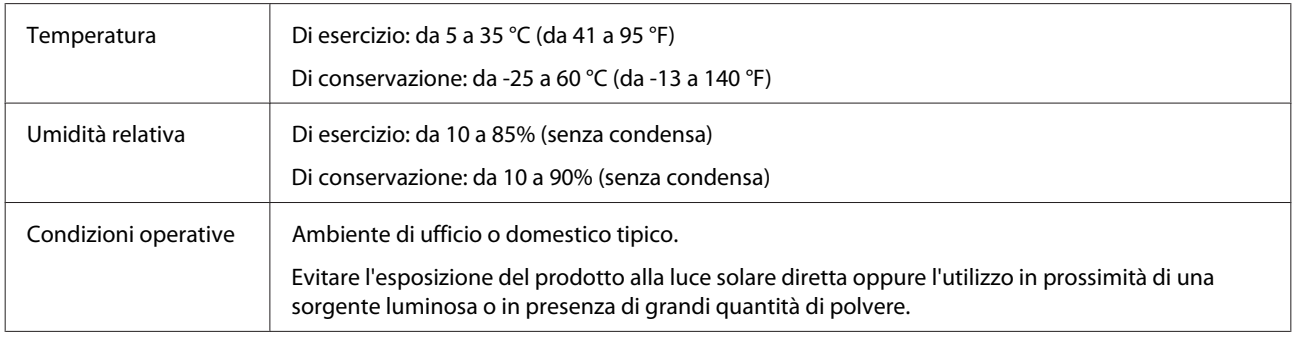

### **Interfacce**

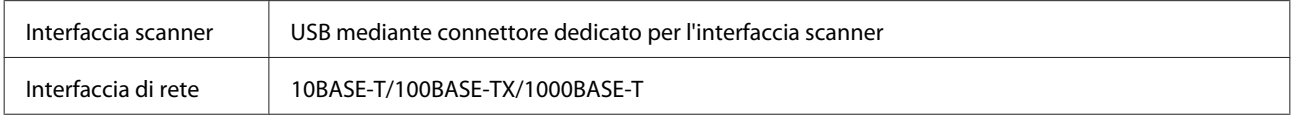

### **Standard e approvazioni**

#### **Modello U.S.A.:**

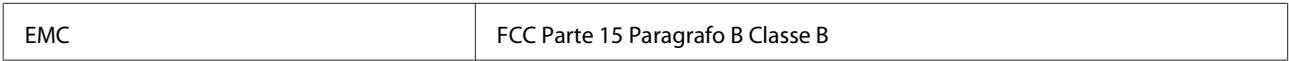

#### **Modello europeo:**

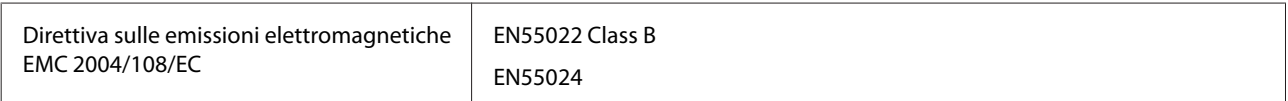

#### **Modello europeo (per utenti russi):**

#### **Specifiche tecniche**

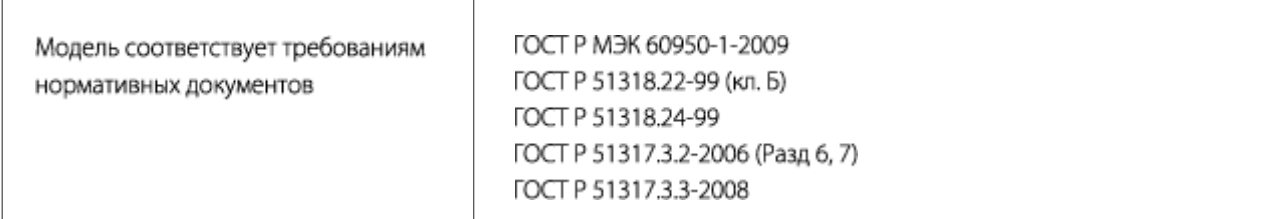

#### **Modello australiano:**

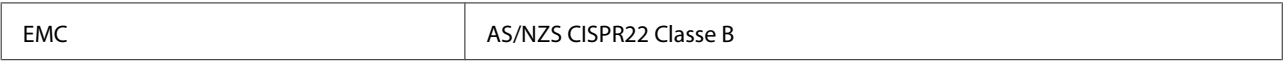